## 學生申請課程教學助理作業

Procedures for students to apply to be course teaching assistant

育訊服務入口網→登入→校務資訊系統→申請→教務申請作業→學生申請課程教學助理作業。

Please log into the university information service system, click on apply— academic affair application— apply to be class teaching assistant.

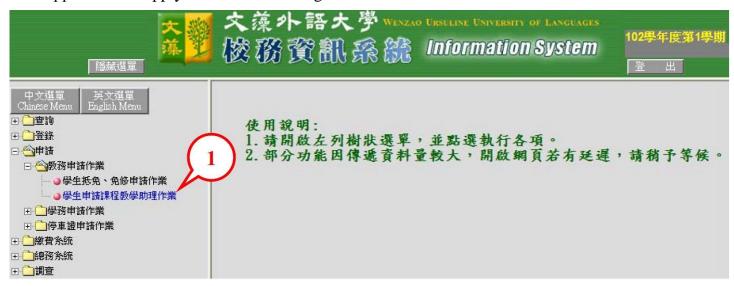

2、進入申請畫面,請按【開始申請】。Click on "Start the application"

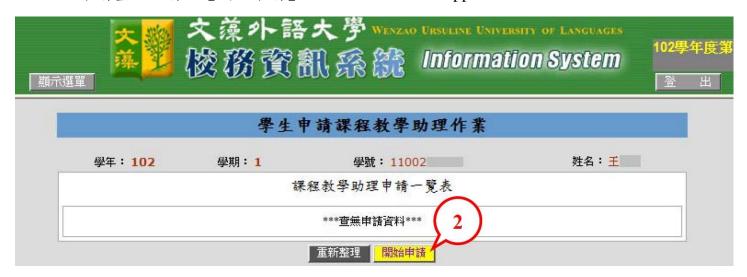

3、請依序點選並輸入相關資料,完成後請按【確認存檔】。 Fill in all the relevant information and click on "confirm and save".

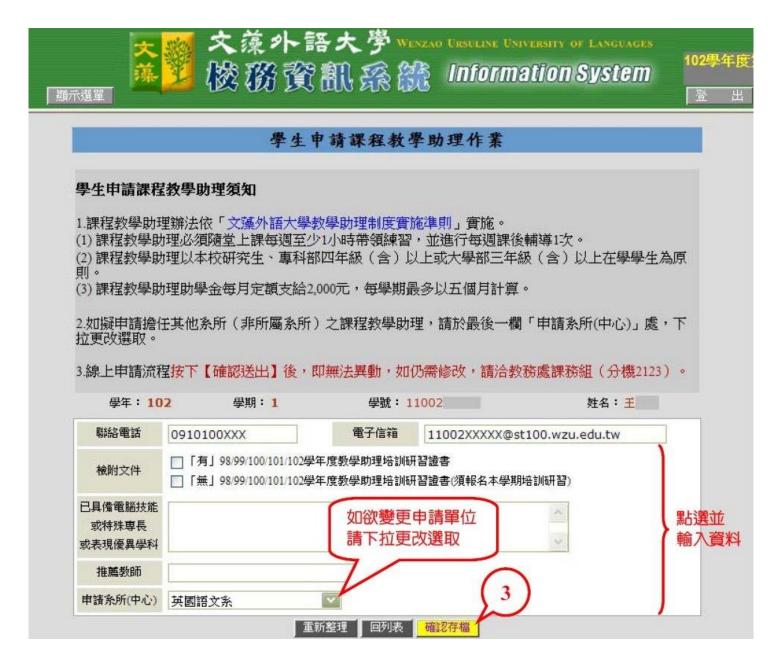

4、請按【確定】, 回列表。Click on "confirm" to go back to the list.

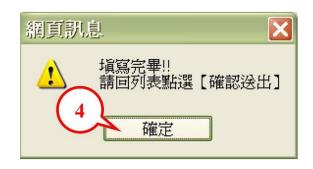

5、如無需修改或刪除已申請之資料,請按【確認送出】。(送出後,資料即無法異動,僅可檢視) If you do not need to change or delete anything, please click on "confirm and send". (Once the application form is sent, you will not be able to change anything. You will only be able to view the application".

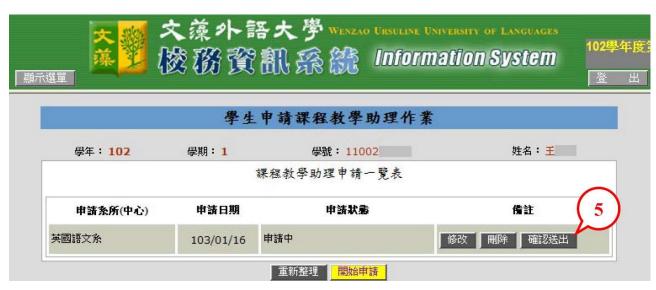

## ▶如欲繼續申請不同系所(中心)之課程教學助理,請再按【開始申請】。

If you would like to apply to be course teaching assistant for a different department, graduate school (center), click on "Start the application" again.

6、請按【確定】, 回列表檢視。Click on "confirm" to go back to the list.

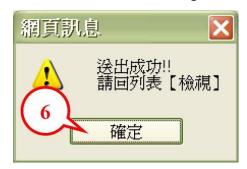

7、完成申請。The application procedures are completed.

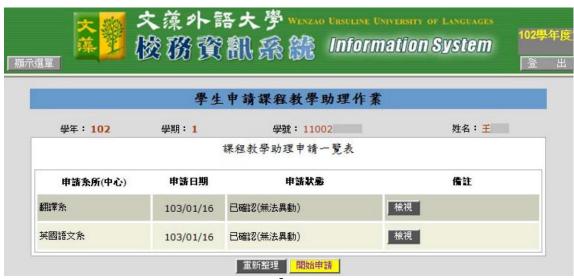